# **Catalog**

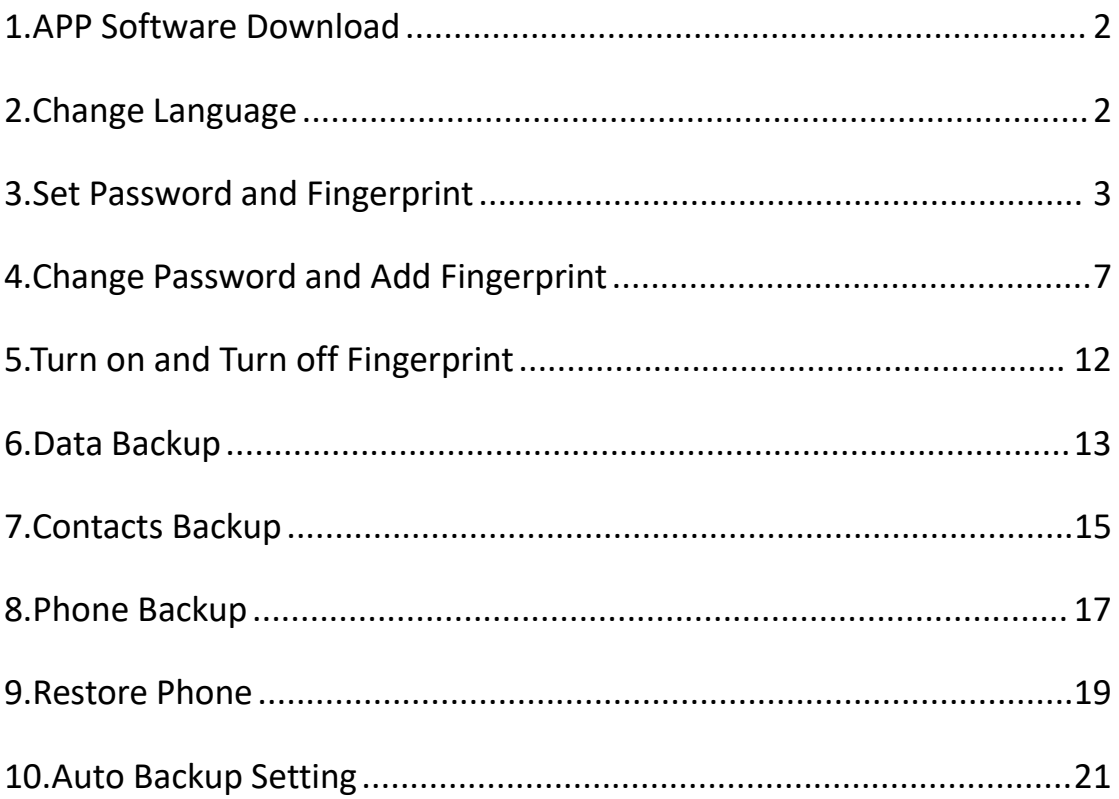

Note: The USB drive will be a little heat during work, but it is a normal situation and you don't need to worry about it.

#### <span id="page-1-0"></span>**1.APP Software Download**

1.Open the drive on PC, there is a default apk file and you can transfer it to your phone.

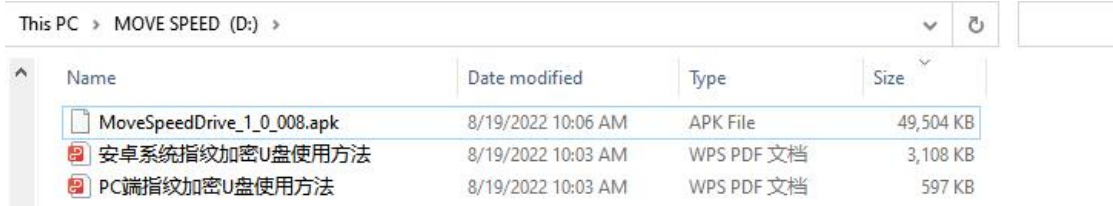

2.Contact us to ask the software(send us your e-mail directly).

#### <span id="page-1-1"></span>**2.Change Language**

Note: We only have English and Chinese yet, but we will have Russian, Portuguese, French, Spanish, Korean, Japanese, Italian, German and Arabic in the future. Click "Setting" -- "Language" -- Choose the language you want to choose.

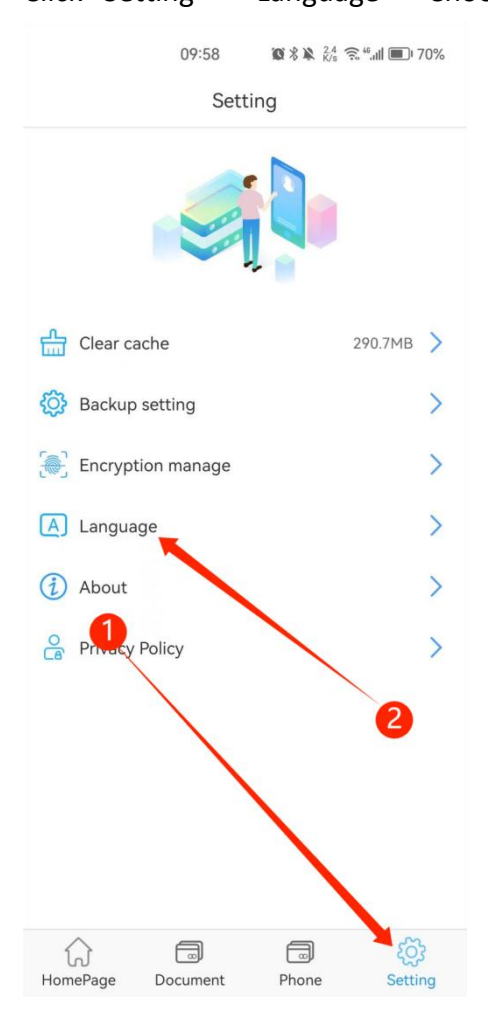

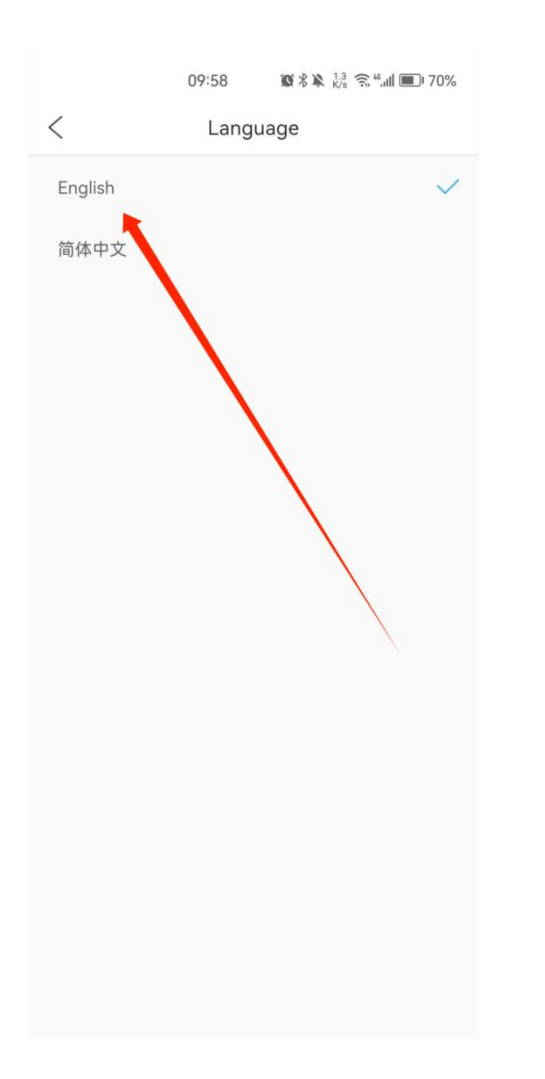

#### <span id="page-2-0"></span>**3.Set Password and Fingerprint**

1.Plug the drive in your Phone after APP download, the system will automatically pop up to select an application for the USB device, click "OK" to open it.

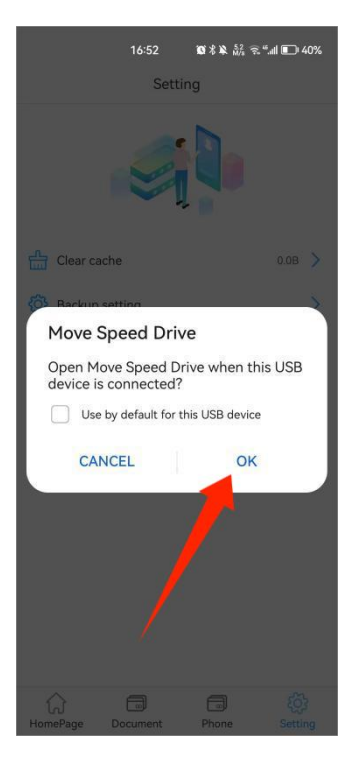

2.Click "Confirm" to agree the apply for OTG permission

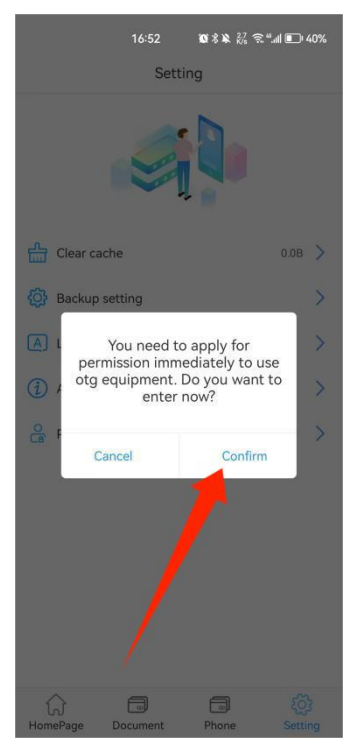

3.Click "Confirm" to set the password

Note:Remember the password.Once you forget it, no one will be able to access the data.

If you set a password on the PC already, just need to enter the same password.

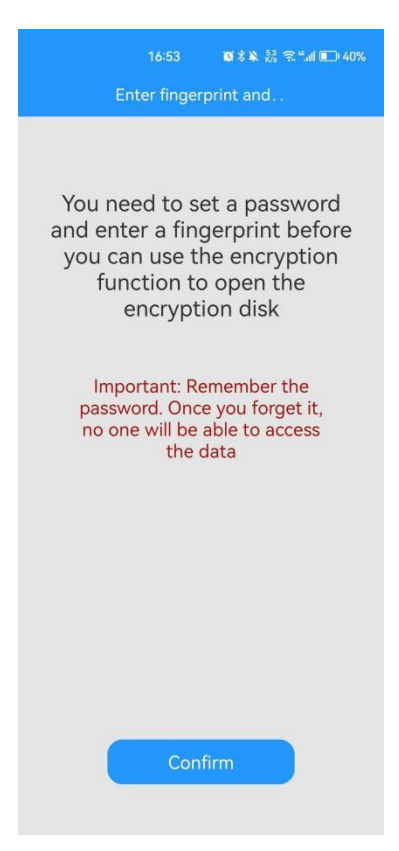

4.Enter the password, click "The next step" to set fingerprint

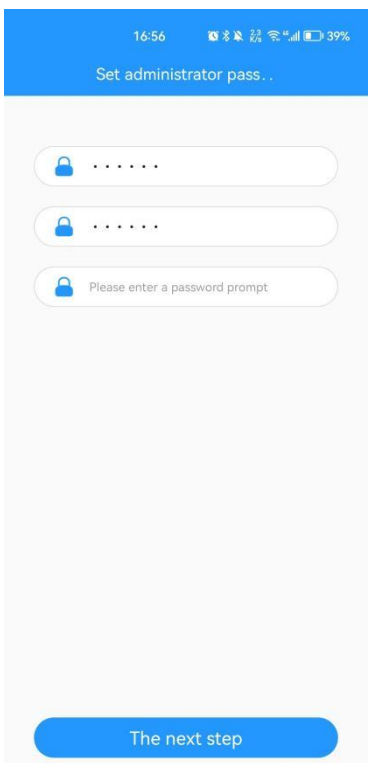

5.Enter the fingerprint name

Note: You can set 10 fingerprint IDs at most, it is convenient for office team usage.

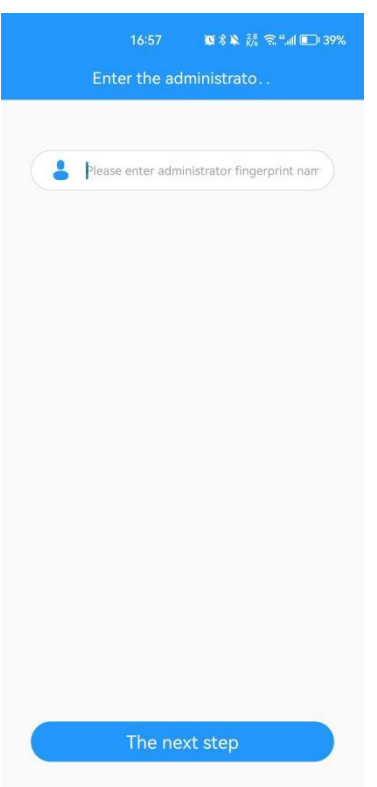

6.Press your finger and repeat it for several times to full it.

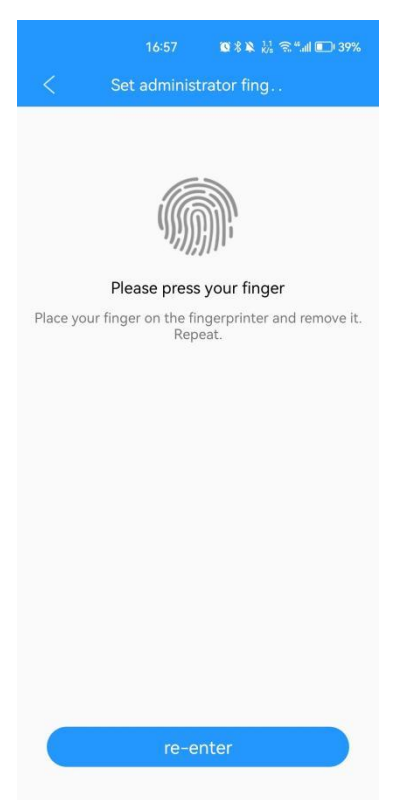

7.You can enter the software and back up images, videos, documents, music, albums, and contacts now. You can also perform a full backup of your phone and restore data. Note: The prerequisite for restoring data on a phone is to back up all data firstly.

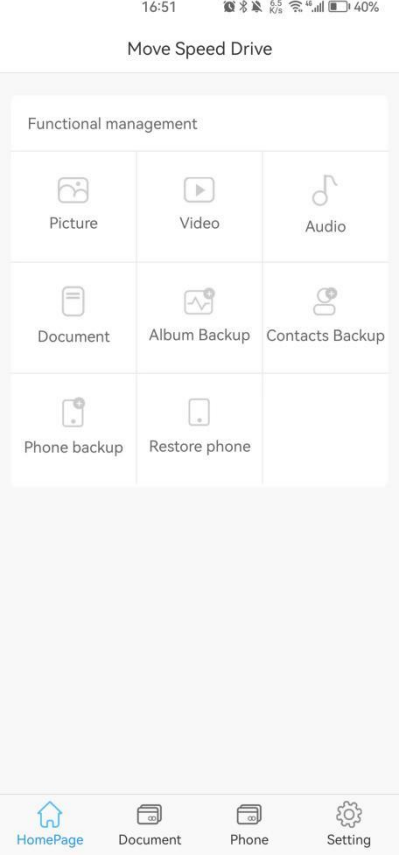

## <span id="page-6-0"></span>**4.Change Password and Add Fingerprint**

1.Change Password

Click "Setting" -- "Encryption manage" -- Change the Password -- Enter the new pass word--Click "determine".

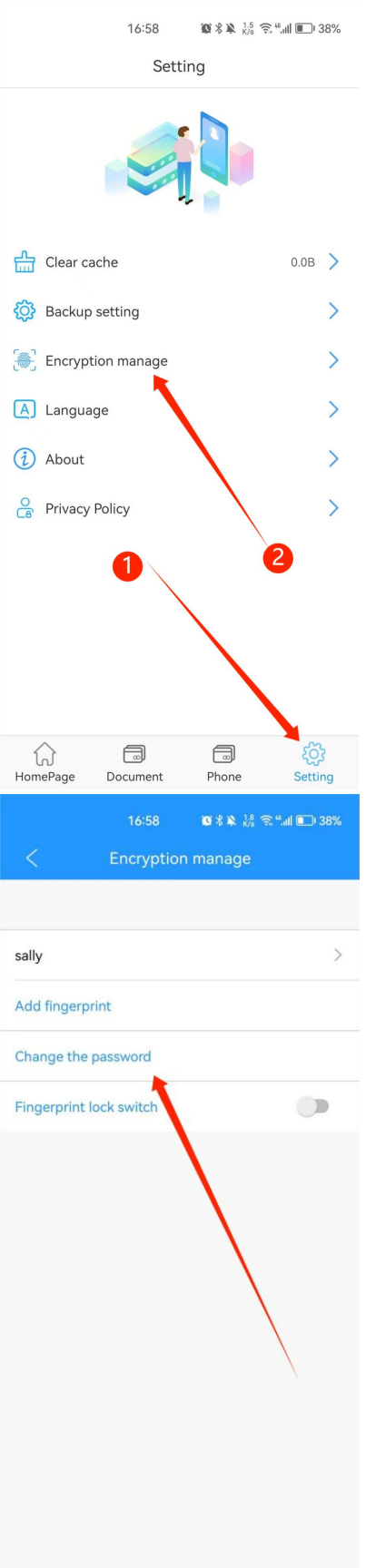

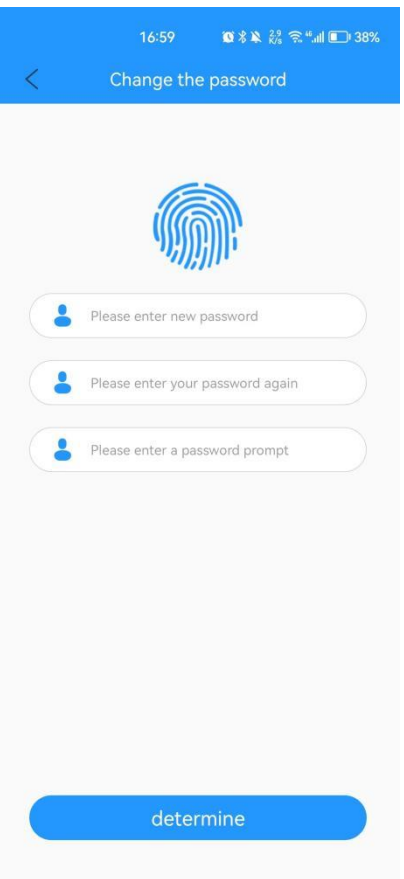

2.Add fingerprint

Click "Setting" -- "Encryption manage" -- Add fingerprint -- Enter fingerprint name -- Click "The next step" -- Press your finger repeatedly and full it to add the new fingerprint.

Note:the system will finish automatically after the fingerprint is full.

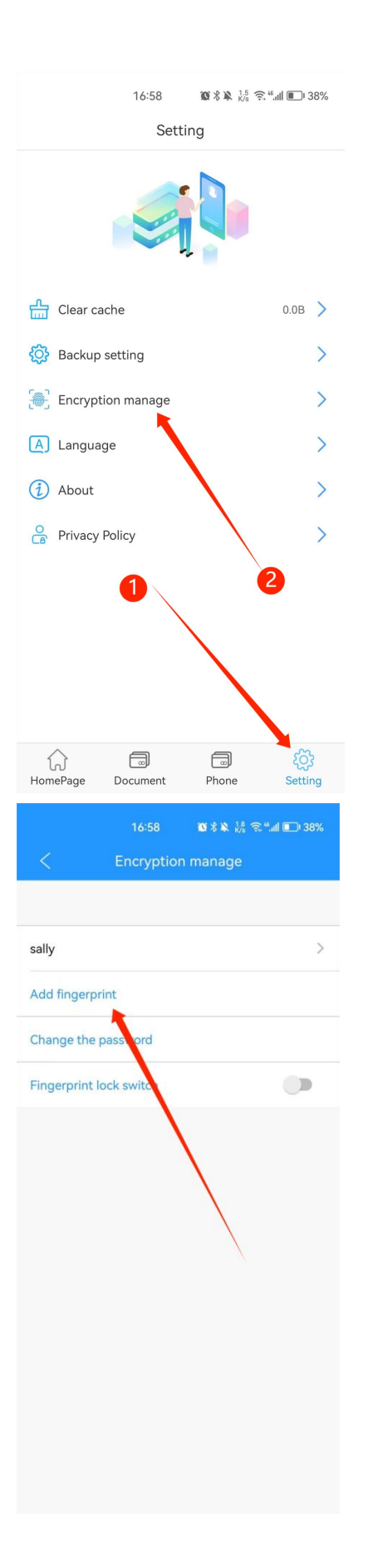

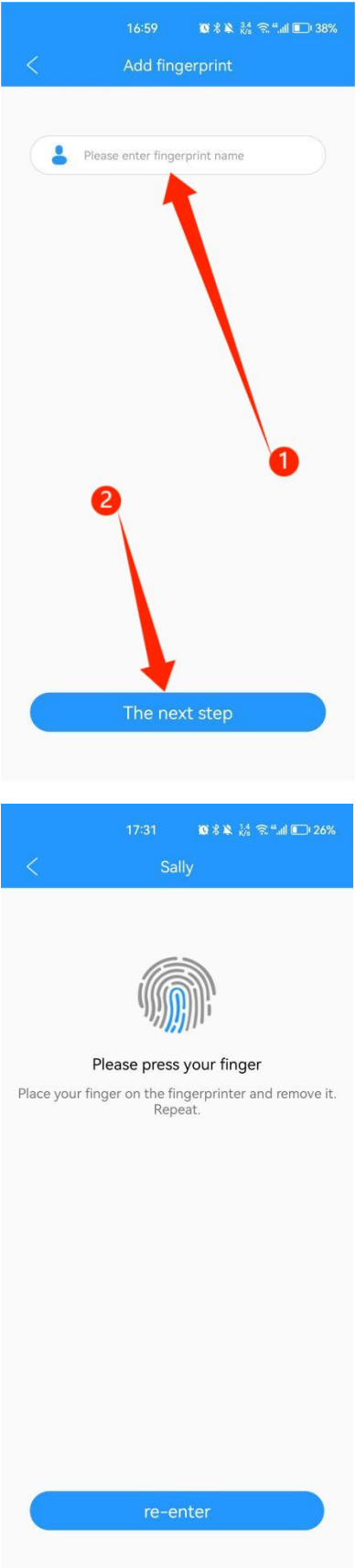

### <span id="page-11-0"></span>**5.Turn on and Turn off Fingerprint**

Note:The Password and fingerprints only can be deleted on PC.

Click "Setting"-- "Encryption manage" -- Turn on or Turn off "Fingerprint lock switch".

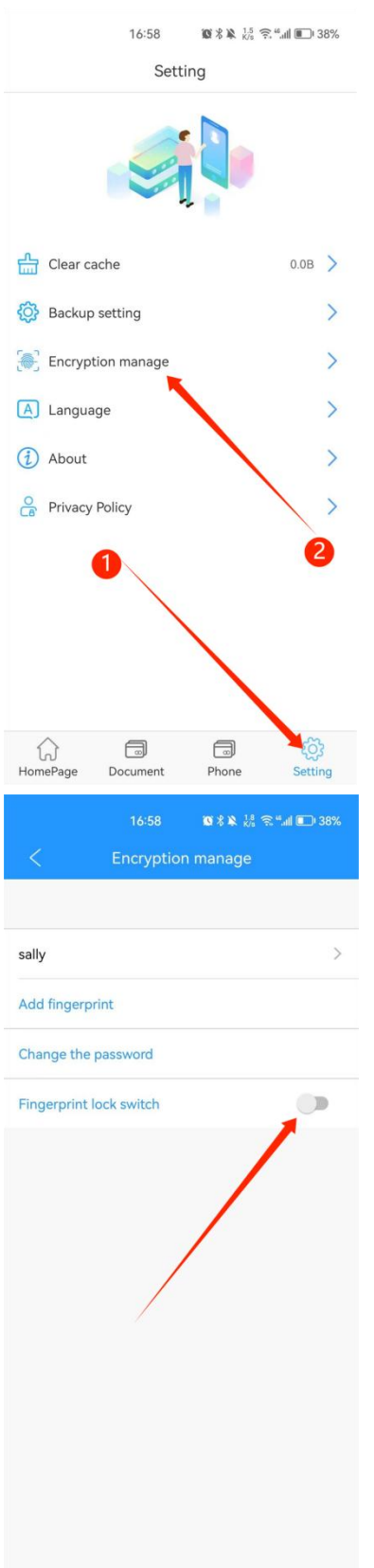

### <span id="page-12-0"></span>**6.Data Backup**

Click "Phone"-- "Picture" --  $\Box$  --Select the picture you want to backup -- Click "Copied to The" -- Select the target path or Create a new folder -- Click "Confirm". If you want to copy other files like Video, just click "Video".

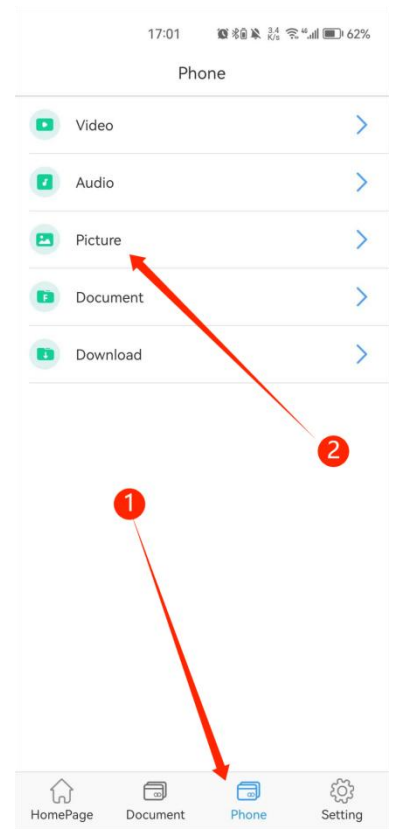

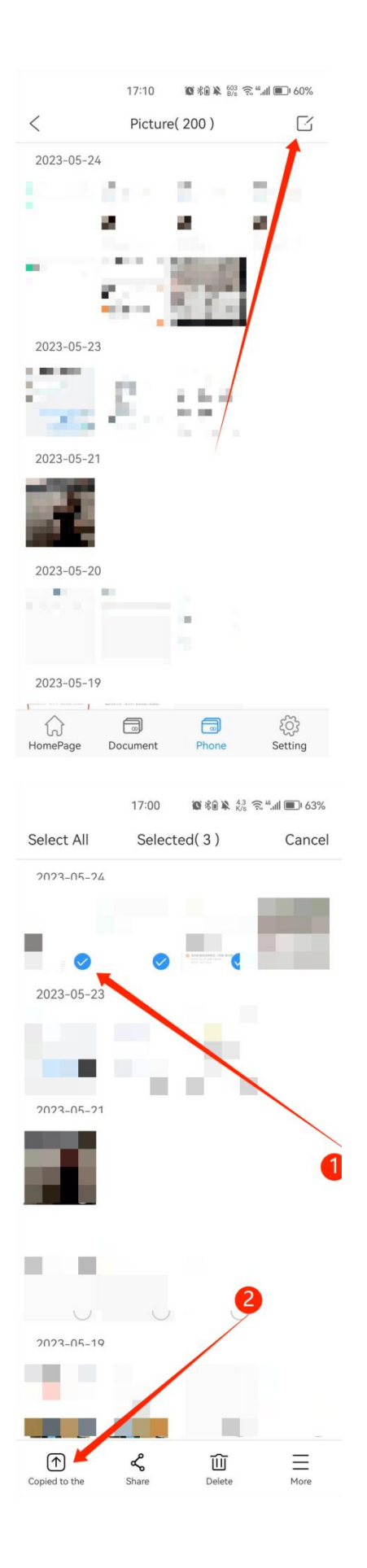

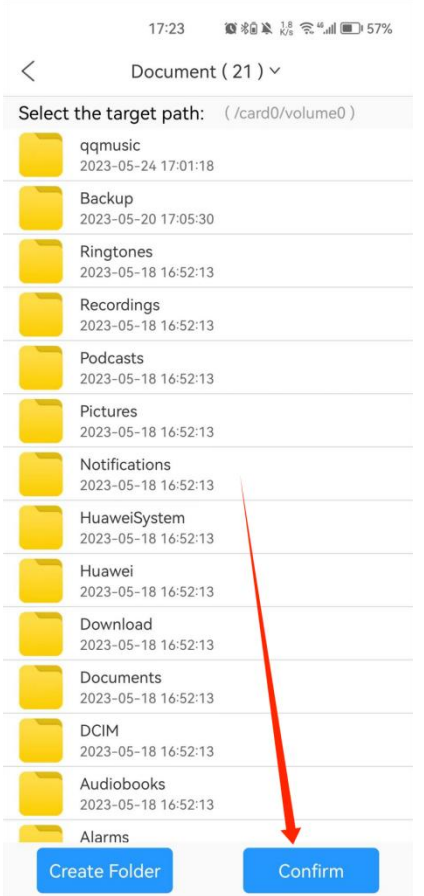

## <span id="page-14-0"></span>**7.Contacts Backup**

Click "Contacts Backup" on HomePage -- Click "Backup now"

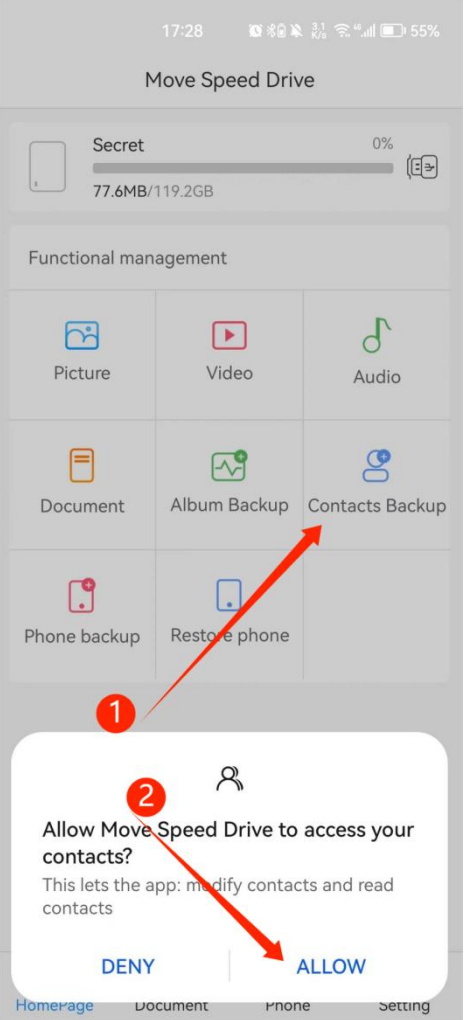

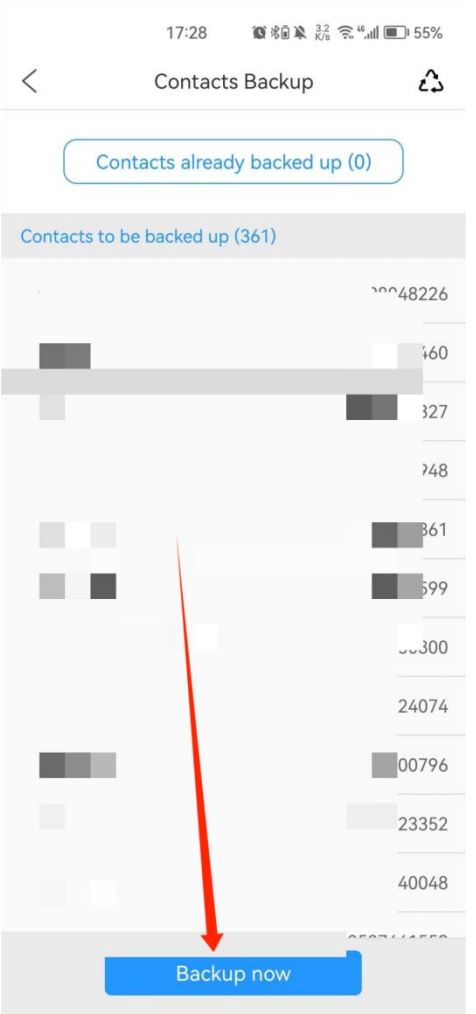

#### <span id="page-16-0"></span>**8.Phone Backup**

Click "Phone Backup" on HomePage -- Click "Backup now". Then you can backup all the files in your phone.

Note:During the backup or restore process, please do not restart or turn off your phone to avoid data loss. Click "Finish" after the transfer is finished.

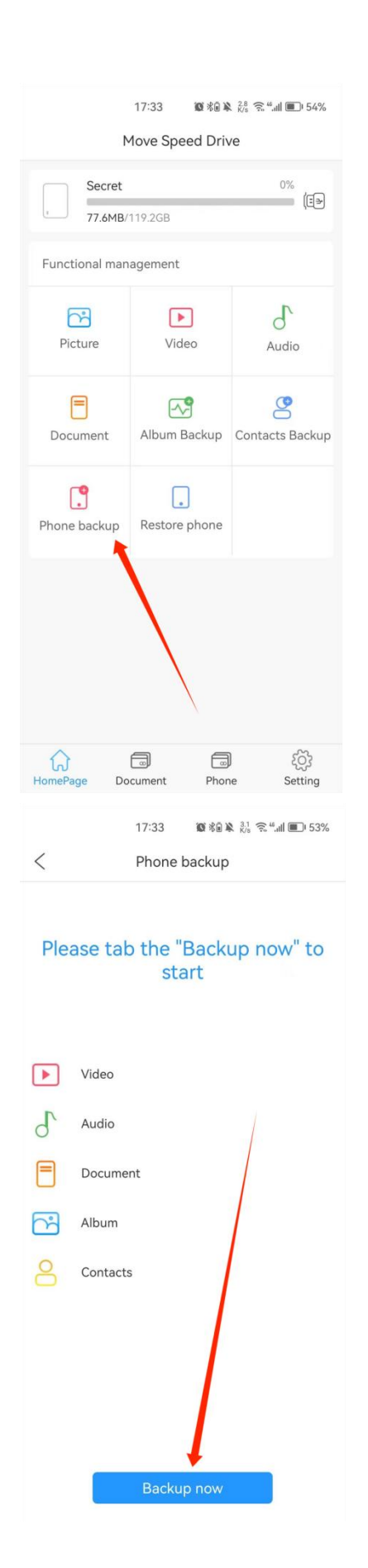

#### <span id="page-18-0"></span>**9.Restore Phone**

Note:You need to finished "Phone Backup" before "Restore Phone".

Click "Restore Phone" on HomePage -- Select the phone you want to restore -- Click "Next" -- Select the files you want to store -- Click "Start restoring".

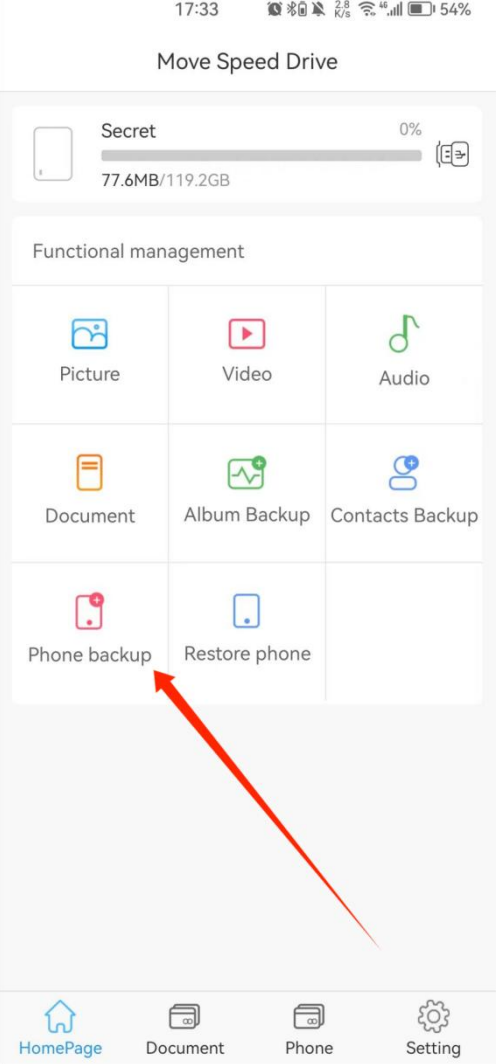

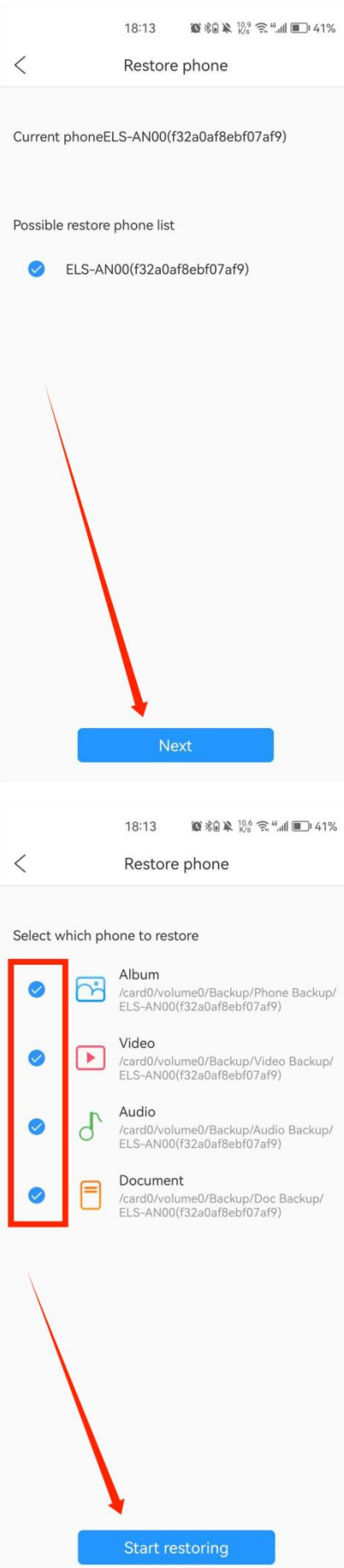

### <span id="page-20-0"></span>**10.Auto Backup Setting**

Click "Backup setting" on the Setting Page, then you can open or close "Auto backup" function.

You can choose what kind of files you want to auto backup.

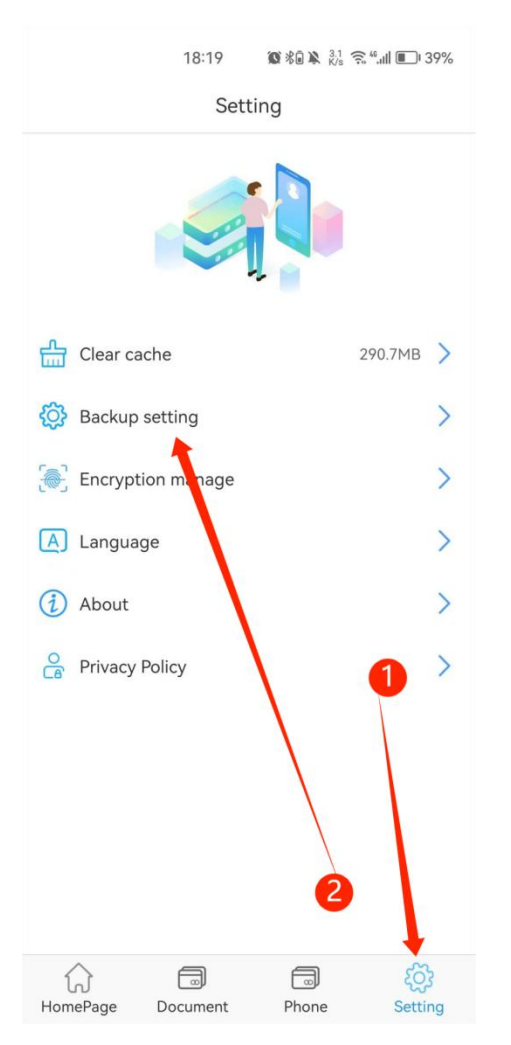

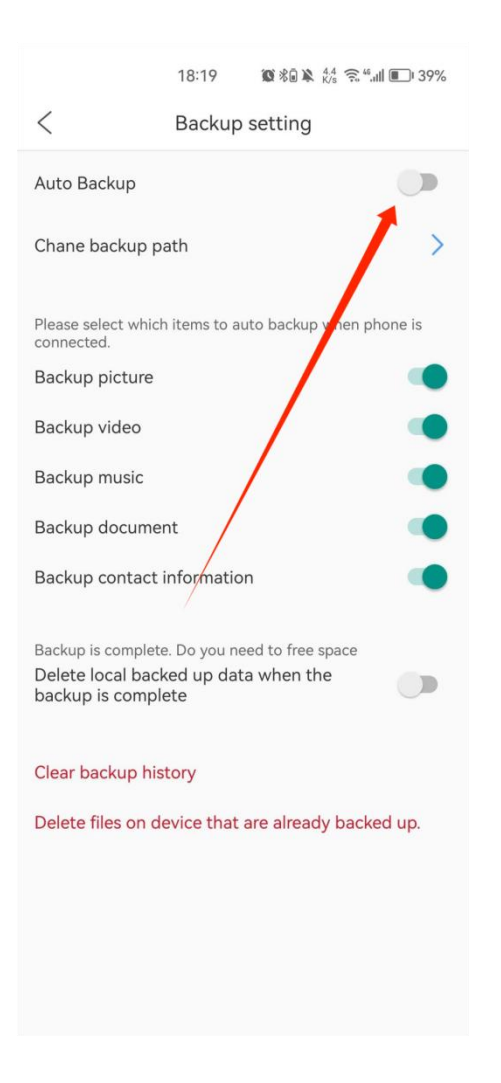

Note:We don't suggest to open "Delete local backed up data when the backup is complete".

# **Note: All functions mentioned above must be available before installing the software**